# **HP OMi Management Pack for Apache Web Server**

软件版本:1.00

适用于 Linux 和 Windows® 操作系统的 HP Operations Manager i

# 联机帮助的 PDF 版本

文档发行日期: 2014 年 10 月 软件发布日期: 2014 年 10 月

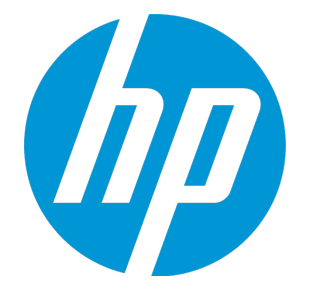

### 法律声明

### 担保

HP 产品和服务的唯一担保已在此类产品和服务随附的明示担保声明中提出。此处的任何内容均不构成额外担保。HP 不会为此处出现的技术或编辑错 误或遗漏承担任何责任。 此处所含信息如有更改,恕不另行通知。

### 受限权利声明

机密计算机软件。必须拥有 HP 授予的有效许可证,方可拥有、使用或复制本软件。按照 FAR 12.211 和 12.212,并根据供应商的标准商业许可的规定, 商业计算机软件、计算机软件文档与商品技术数据授权给美国政府使用。

### 版权声明

© Copyright 2014 Hewlett-Packard Development Company, L.P.

### 商标声明

Adobe® 是 Adobe Systems Incorporated 的商标。 Microsoft® 和 Windows® 是 Microsoft 集团公司在美国注册的商标。 UNIX® 是 The Open Group 的注册商标。

### 文档更新

此文档的标题页包含以下标识信息:

- l 软件版本号,用于指示软件版本。
- 文档发布日期,该日期将在每次更新文档时更改。
- l 软件发布日期,用于指示该版本软件的发布日期。

要检查是否有最新的更新,或者验证是否正在使用最新版本的文档,请访问:https://softwaresupport.hp.com/group/softwaresupport/search-result?keyword=. 此站点要求使用 HP Passport 帐户。如果没有此帐户,请在 HP Passport 登录页面中单击 **Create an account** 按钮。

### 支持

请访问 HP 软件支持网站:**https://softwaresupport.hp.com**

此网站提供了联系信息,以及有关 HP 软件提供的产品、服务和支持的详细信息。 HP 软件支持提供客户自助解决功能。通过该联机支持,可快速高效地访问用于管理业务的各种交互式技术支持工具。作为尊贵的支持客户,您可以 通过该支持网站获得下列支持:

- l 搜索感兴趣的知识文档
- l 提交并跟踪支持案例和改进请求
- l 下载软件修补程序
- 管理支持合同
- 查找 HP支持联系人
- l 查看有关可用服务的信息
- l 参与其他软件客户的讨论
- 研究和注册软件培训

大多数提供支持的区域都要求您注册为 HP Passport 用户再登录,很多区域还要求用户提供支持合同。要注册 HP Passport ID, 请访问 **https://softwaresupport.hp.com**,并单击 **Register**。

要查找有关访问级别的详细信息,请访问:

**https://softwaresupport.hp.com/web/softwaresupport/access-levels**

### <span id="page-3-0"></span>HP 软件解决方案及集成和最佳做法

访问 HP Software Solutions Now (**https://h20230.www2.hp.com/sc/solutions/index.jsp**),了解 HP 软件目录中的产品如何协同工作、交换信息和解决业务需求。 访问跨产品组合最佳做法库 (https://hpln.hp.com/group/best-practices-hpsw), 以访问各种最佳做法文档和材料。

# 目录

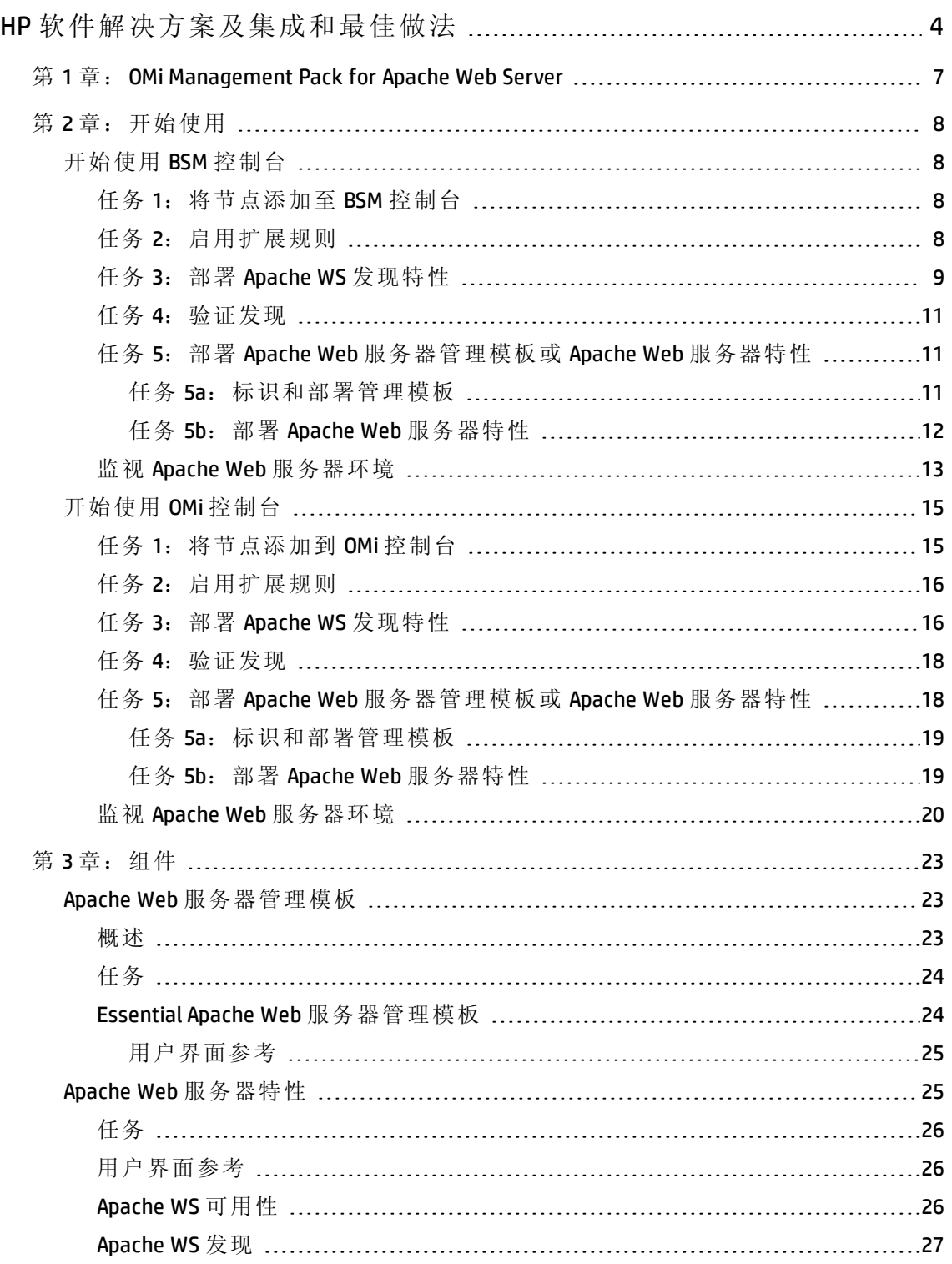

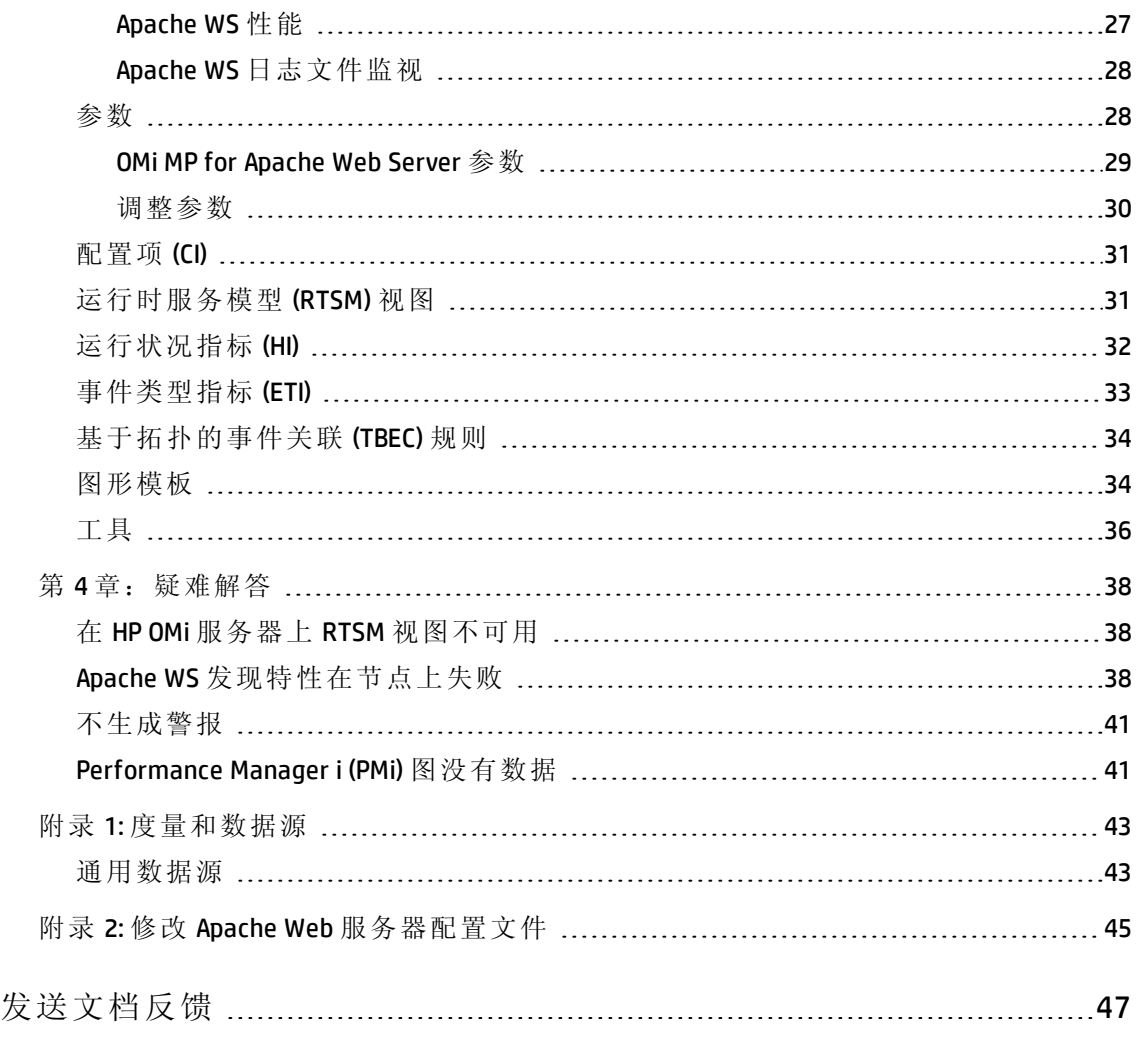

# <span id="page-6-0"></span>第 1 章:OMi Management Pack for Apache Web Server

HP OMi Management Pack for Apache Web Server (OMi MP for Apache Web Server) 可以与 HP Operations Manager i (OMi) 结合使用, 使您能够监控您的环境中的 Apache Web 服务器以及在 Apache Web 服务器上配置的虚拟主机。它包括可用于分析 Apache Web 服务器上发生的事件 的运行状况指标 (HI)、事件类型指标 (ETI) 和关联规则, 并报告运行状况状态。它还提供预 置的管理模板,可监视 Apache Web 服务器以及在 Apache Web 服务器上配置的虚拟主机的响 应时间、负载、系统使用率和可用性。

管理员可以无缝部署管理模板,来监视您的 Apache Web 服务器环境。主题内容专家 (SME) 和开发人员可以轻松地自定义 Apache Web 服务器管理模板,来满足其监视要求。

OMi MP for Apache Web Server 与 OMi 结合使用, 提供以下附加功能以支持统一监控解决方 案:

- <sup>l</sup> 基于 Apache Web 服务器实例的部署和简化配置。
- 支持 Apache Web 服务器实例的基于代理的监视。

# <span id="page-7-0"></span>第 2 章: 开始使用

以下部分提供有关使用 OMi MP for Apache Web Server 监视 Apache Web 服务器实例所需任务的 信息。它还提供了有关监视 Apache Web 服务器环境的信息。 有关开始使用 BSM 控制台的过程的信息,请参见[开始使用](#page-7-1) 有关开始使用 OMi 控制台的过程的信息,请参见[开始使用](#page-14-0)

# <span id="page-7-2"></span><span id="page-7-1"></span>开始使用 BSM 控制台

### 任务 1: 将节点添加至 BSM 控制台

注:如果您要监视的 Apache Web 服务器已经由 Smart Plug-in (SPI) for Apache Web Server 监 视, 则从托管 Apache Web 服务器的受管节点删除 SPI 项目和数据源, 然后再继续。

注: 如果节点已存在于 RTSM 中, 则可以跳过此步骤, 并继续执行任务 2。

在开始监控之前,需要向 BSM 控制台添加节点。

1. 从"管理"的"操作管理"页面中打开"受监控的节点"窗格:

### 管理 **>** 操作管理 **>** 设置 **>** 受监控的节点

- 2. 在"节点视图"窗格中,选择预定义节点筛选器 > 受监控的节点,单击 8),然后选择 **Computer > Unix**。将显示"创建新受监控的节点"对话框。
- 3. 指定节点的主 DNS 名称、IP 地址、操作系统和处理器架构,然后单击确定。

新创建的节点保存为 RTSM 中的配置项 (CI) 实例。

<span id="page-7-3"></span>注:需要在 OMi 服务器上激活带有 Operations Agent 的节点,并且必须授予证书。

### 任务 2:启用扩展规则

要启用扩展规则,请执行以下步骤:

1. 打开扩展管理器:

### 管理 **> RTSM** 管理 **>** 建模 **>** 扩展管理器

- 2. 在"扩展规则"窗格中,从列表中选择 **SoftwareElementDisplayLabelForNewHost**。
- 3. 右键单击并选择属性。将显示"扩展规则属性"窗口。
- 4. 单击下一步。
- 5. 选择规则处于活动状态。
- 6. 单击完成。
- <span id="page-8-0"></span>7. 在"扩展规则"窗格中,单击 单保存更改。

## 任务 3:部署 Apache WS 发现特性

请确保根据必备条件配置了 httpd.config 文件。有关编辑该文件的详细信息, 请参见修改 Apache Web 服务器配置文件部分。

通过 Apache WS 发现特性,可以发现您的环境中的 Apache Web 服务器实例。要在添加的受 管节点上发现 Apache Web Server CI, 必须将 Apache WS 发现特性部署到 Computer CI。

Apache WS 发现特性部署可发现属于以下 CI 类型 (CIT) 的 CI:

- Apache
- Web Server Virtual Host
- Computer

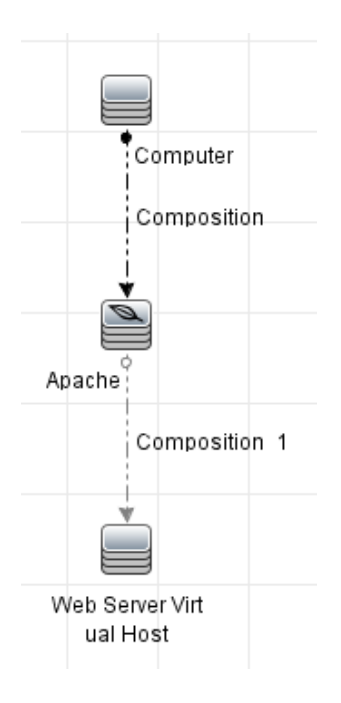

1. 打开"管理模板和特性"窗格:

单击 管理 **>** 操作管理 **>** 监控 **>** 管理模板和特性。

2. 在"配置文件夹"窗格中:

单击配置文件夹 **> Web** 服务器管理 **> Apache Web** 服务器管理 **>** 特性。

- 3. 在"管理模板和特性"窗格中,单击 Apache WS 发现特性,然后单击 <sup>35</sup>分配和部署项 目。将打开"分配和部署"向导。
- 4. 在配置项目选项卡中,选择要向其部署 Apache WS 发现特性的 CI, 然后单击下一步。 将打开所需参数选项卡。
- 5. *(*可选*)*。在所需参数选项卡中,单击下一步。

注: Apache WS 发现特性没有强制参数。您会得到一个通知, 说明以下消 息:There are no parameters that require editing for this Assignment.

- 6. *(*可选*)*。在所有参数选项卡中,单击下一步。
- 7. *(*可选*)*。如果不希望立即启用分配,请清除启用已分配的对象复选框。稍后可使用"分 配与调整"窗格启用分配。
- 8. 单击完成。

注:部署 Apache Web 服务器特性后,将显示以下消息:创建的分配和部署作业。 要检查部署作业的状态,请导航到管理 **>** 操作管理 **>** 监控 **>** 部署作业。

# <span id="page-10-0"></span>任务 4: 验证发现

部署 Apache WS 发现特性后, 必须验证是否在"View Browser"中填充了 CI。 要查看发现的 CI, 请执行以下步骤:

1. 单击应用程序 **>** 操作管理 **> Event Perspective**。

2. 在浏览视图选项卡中,选择 **Apache\_Deployment** 视图。

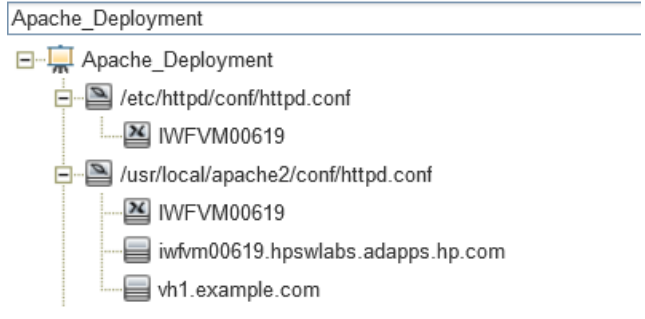

# <span id="page-10-1"></span>任务 5:部署 Apache Web 服务器管理模板或 Apache Web 服 务器特性

如果使用的是适用于复合应用程序的 **Monitoring Automation** 许可证,则可以将 Apache Web 服务器管理模板或 Apache Web 服务器特性部署到 CI。有关部署 Apache Web 服务器管理模板 的详细信息,请转到"任务 5a[:标识和部署管理模板](#page-10-2)"。有关部署 Apache Web 服务器特性的 详细信息,请转到"任务 5b:部署 Apache Web [服务器特性](#page-11-0)"。

如果使用的是适用于服务器的 **Monitoring Automation** 许可证,则可以部署 Apache Web 服务 器特性。有关部署 Apache Web [服务器特性的详细信息,请转到](#page-11-0)"任务 5b:部署 Apache Web 服务器特性"。

### <span id="page-10-2"></span>任务 5a:标识和部署管理模板

可以部署 Apache Web 服务器管理模板来监视功能, 例如 Apache Web 服务器的性能和可用 性。

要将 Apache Web 服务器管理模板部署到 CI, 请执行以下步骤:

1. 打开"管理模板和特性"窗格:

单击 管理 **>** 操作管理 **>** 监控 **>** 管理模板和特性。

- 2. 在"配置文件夹"窗格中,单击配置文件夹 **> Web** 服务器管理 **> Apache Web** 服务器管理 **>** 管理模板。
- 3. 在"管理模板和特性"窗格中,单击 Essential Apache Web 服务器 管理模板,然后单击 <sup>35</sup> 分配和部署项目。将打开"分配和部署"向导。
- 4. 在配置项目选项卡中,选择要将管理模板分配到的 Apache CI, 然后单击下一步。
- 5. *(*可选*)*。在所需参数选项卡中,单击下一步。

注:Apache Web 服务器管理模板没有强制参数。您会得到一个通知,说明以下消 息:没有需要针对此分配编辑的参数。

- 6. *(*可选*)*。在所有参数选项卡中,单击下一步。
- 7. *(*可选*)*。如果不希望立即启用分配,则在配置选项选项卡中,清除启用已分配的对象 复选框。稍后可使用"分配与调整"窗格启用分配。
- 8. 单击完成。
- <span id="page-11-0"></span>注:Apache WS 发现特性是 Essential Apache Web 服务器管理模板的一部分。

### 任务 5b:部署 Apache Web 服务器特性

要将 Apache Web 服务器特性部署到 CI, 请执行以下步骤:

1. 打开"管理模板和特性"窗格:

#### 管理 **>** 操作管理 **>** 监控 **>** 管理模板和特性。

- 2. 在"配置文件夹"窗格中,单击配置文件夹 **> Web** 服务器管理 **> Apache Web** 服务器管理 **>** 特性。
- 3. 在"管理模板和特性"窗格中,选择要部署的特性,然后单击 令分配和部署项目。将打 开"分配和部署"向导。
- 4. 在配置项目选项卡中, 选择要将特性分配到的 Computer CI, 然后单击下一步。

注:如果要将特性部署到 Node CI,请选中也显示类型节点的 **CI** 复选框。

5. *(*可选*)*。在所需参数选项卡中,单击下一步。

注: Apache Web 服务器特性没有强制参数。您会得到一个通知,说明以下消息: 没有需要针对此分配编辑的参数。

- 6. *(*可选*)*。在所有参数选项卡中,单击下一步。
- 7. *(*可选*)*。如果不希望立即启用分配,则在配置选项选项卡中,取消选中启用已分配的 对象复选框。稍后可使用"分配与调整"窗格启用分配。
- <span id="page-12-0"></span>8. 单击完成。

### 监视 Apache Web 服务器环境

在部署管理模板和特性后,可以从以下透视查看 CI 的运行状况:

- **.** Event [Perspective](#page-12-1)
- **Health [Perspective](#page-13-0)**
- **[Performance](#page-14-2) Perspective**

### <span id="page-12-1"></span>**Event Perspective**

在部署 Apache WS 发现特性和 Apache Web 服务器管理模板后,可以查看由 OMi MP for Apache Web Server 监视的 Apache Web 服务器 CI 的事件。

要查看 Apache Web 服务器及其相应 CI 的 Event Perspective, 请执行以下步骤:

1. 打开"操作管理"窗口:

#### 单击应用程序 **>** 操作管理。

- 2. 在"操作管理"窗口中,单击 **Event Perspective** 选项卡。将显示"View Explorer"窗格。
- 3. 在浏览视图选项卡中,选择包含要查看其事件的 Apache、Web Server Virtual Host 和 Computer CI 的 **Apache\_Deployment** 视图。或者,也可以使用搜索选项卡查找 CI。
- 4. 选择要查看其 Event Perspective 的 CI。选定 CI 的事件列表将显示在"Event Browser"窗格 中:

从"Event Browser"中选择事件时,将打开"事件详细信息"窗格,从中可以查看以下详细 信息:

- a. 常规 显示有关选定事件的详细信息,如严重性、生命周期状态、优先级、相关 CI 等。
- b. 其他信息 显示有关选定事件属性的更多详细信息。
- c. 源信息 显示有关选定事件源的可用信息概述。
- d. 注释 显示附加到选定事件的注释列表。
- e. 相关事件 显示与"Event Browser"中选定事件关联的所有事件的概述。
- f. 历史记录 显示选定事件的历史记录。
- g. 解析器提示 显示用于识别事件关联节点和 CI 的信息。
- h. 说明 显示用于帮助操作员处理相关事件的说明信息。
- i. 转发 显示事件所有权详细信息(如果有)的传输。

#### **Health Perspective**

<span id="page-13-0"></span>在部署 Apache WS 发现特性和 Apache Web 服务器管理模板后,可以查看由 OMi MP for Apache Web Server 监视的 Apache Web 服务器 CI 的运行状况相关事件。

要查看 Apache Web 服务器 CI 的 Health Perspective, 请执行以下步骤:

1. 打开"操作管理"窗口:

单击应用程序 **>** 操作管理。

- 2. 在"操作管理"窗口中,单击 **Health Perspective** 选项卡。将显示"View Explorer"窗格。
- 3. 在浏览视图选项卡中,选择包含要查看其运行状况相关事件的 Apache、Web Server Virtual Host 和 Computer CI 的 **Apache\_Deployment** 视图。或者,也可以使用搜索选项卡查 找 CI。
- 4. 选择要查看其 Health Perspective 的 CI。选定 CI 的运行状况相关事件列表将显示在"Event Browser"窗格中。

从"Event Browser"窗格中选择事件时, 将显示以下窗格:

- a. **Health Top View** 显示选定事件的运行状况顶部视图。
- b. **Health Indicators** 显示与从"Health Top View"窗格中选择的 CI 相关的关键性能指标 (KPI) 和运行状况指标 (HI)。
- c. **Actions** 显示选定事件的可用操作列表。

#### **Performance Perspective**

<span id="page-14-2"></span>"Performance Perspective"可让您从现有图形模板填充图形。还可以通过为选定 CI 选择所需 度量来描绘自定义图形。

要使用图形查看 Apache Web 服务器 CI 的 Performance Perspective, 请执行以下步骤:

1. 打开"操作管理"窗口:

单击应用程序 **>** 操作管理。

- 2. 在"操作管理"窗口中,单击 **Performance Perspective** 选项卡。将显示"View Explorer"窗 格。
- 3. 在浏览视图选项卡中,选择 **Apache\_Deployment** 视图。将显示"Performance"窗格,其中 列出了对 Apache\_Deployment 视图可用的默认图形。
- 4. 从图形选项卡中选择要绘制的图形,然后单击 3 绘制图形。将在右窗格中描绘选定 图形。

<span id="page-14-0"></span>注: 有关管理事件的详细信息, 请参见《Operations Manager i 概念指南》。

# <span id="page-14-1"></span>开始使用 OMi 控制台

### 任务 1:将节点添加到 OMi 控制台

注:如果您要监视的 Apache Web 服务器已经由 Smart Plug-in (SPI) for Apache Web Server 监 视,则从托管 Apache Web 服务器的受管节点删除 SPI 项目和数据源,然后再继续。

注: 如果节点已存在于 RTSM 中, 则可以跳过此步骤, 并继续执行任务 2。

在开始监视之前,需要向 OMi 控制台添加节点。

1. 打开"监控的节点"窗格:

#### 管理 **>** 设置和维护 **>** 监控的节点

- 2. 在"节点视图"窗格中,选择预定义节点筛选器 > 监控的节点,单击 8,然后选择 **Computer > Unix**。将显示"创建新监控的节点"对话框。
- 3. 指定节点的主 DNS 名称、IP 地址、操作系统、处理器架构和说明。如果想要包括列表

中不存在的一些其他 IP 地址,可以添加新的 IP 地址。

a. 单击"IP 地址"工具栏中的 88。将打开"创建新的 IP 地址"对话框。

- b. 输入 IP 地址和路由域。
- c. 如果 IP 地址是由 DHCP 服务器分配的,请选中 **DHCP** 复选框。

d. 单击确定。

4. 单击确定。

新创建的节点保存为 RTSM 中的配置项 (CI) 实例。

<span id="page-15-0"></span>注: 需要在 OMi 服务器上激活带有 Operations Agent 的节点, 并且必须授予证书。

### 任务 2:启用扩展规则

要启用扩展规则,请执行以下步骤:

1. 打开扩展管理器:

#### 管理 **> RTSM** 管理 **>** 建模 **>** 扩展管理器

- 2. 在"扩展规则"窗格中,从列表中选择 **SoftwareElementDisplayLabelForNewHost**。
- 3. 右键单击并选择属性。将显示"扩展规则属性"窗口。
- 4. 单击下一步。
- 5. 选择规则处于活动状态。
- 6. 单击完成。
- <span id="page-15-1"></span>7. 在"扩展规则"窗格中,单击■保存更改。

### 任务 3:部署 Apache WS 发现特性

请确保根据必备条件配置了 httpd.config [文件。有关编辑该文件的详细信息,请参见](#page-44-0)"修改 Apache Web 服务器配置文件"部分。

通过 Apache WS 发现特性,可以发现您的环境中的 Apache Web 服务器实例。要在添加的受 管节点上发现 Apache Web Server CI, 必须将 Apache WS 发现特性部署到 Computer CI。

Apache WS 发现特性部署可发现属于以下 CI 类型 (CIT) 的 CI:

联机帮助的 PDF 版本

- Apache
- Web Server Virtual Host
- Computer

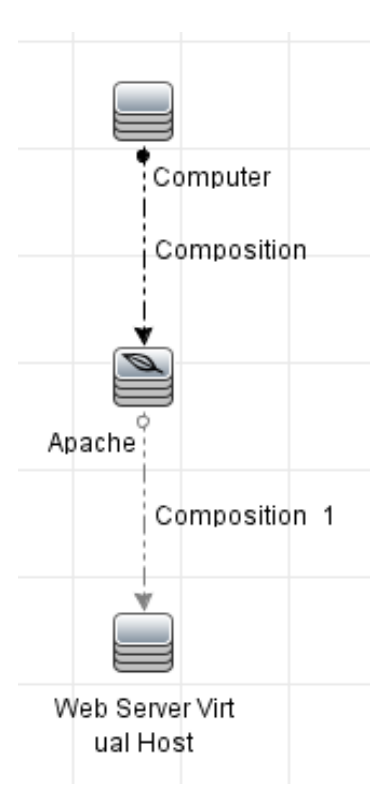

1. 打开"管理模板和特性"窗格:

单击管理 **>** 监控 **>** 管理模板和特性。

2. 在"配置文件夹"窗格中:

单击配置文件夹 **> Web** 服务器管理 **> Apache Web** 服务器管理 **>** 特性。

- 3. 在"管理模板和特性"窗格中,单击 Apache WS 发现特性,然后单击<sup>。第45</sup>分配和部署项 目。将打开"分配和部署"向导。
- 4. 在配置项目选项卡中,选择要向其部署 Apache WS 发现特性的 CI, 然后单击下一步。 将打开所需参数选项卡。
- 5. *(*可选*)*。在所需参数选项卡中,单击下一步。

注: Apache WS 发现特性没有强制参数。您会得到一个通知, 说明以下消 息:There are no parameters that require editing for this Assignment.

6. *(*可选*)*。在参数概要选项卡中,单击下一步。

7. *(*可选*)*。如果不希望立即启用分配,请清除启用分配复选框。稍后可使用"分配与调整" 窗格启用分配。

8. 单击完成。

注:部署 Apache Web 服务器特性后,将显示以下消息:创建的分配和部署作业。 要检查部署作业的状态,请导航到管理 **>** 监控 **>** 部署作业。

### <span id="page-17-0"></span>任务 4:验证发现

部署 Apache WS 发现特性后, 必须验证是否在"View Browser"中填充了 CI。

要查看发现的 CI, 请执行以下步骤:

1. 单击工作区 **>** 操作控制台 **> Event Perspective**。

2. 在浏览视图选项卡中,选择 **Apache\_Deployment** 视图。

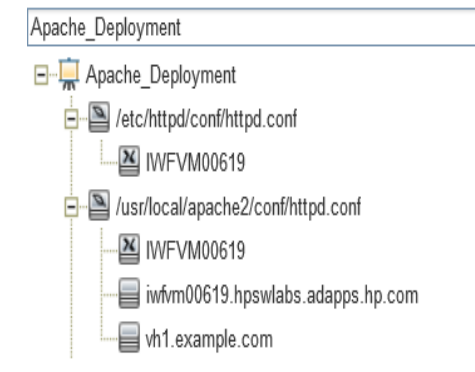

# <span id="page-17-1"></span>任务 5:部署 Apache Web 服务器管理模板或 Apache Web 服 务器特性

如果使用的是适用于复合应用程序的 **Monitoring Automation** 许可证,则可以将 Apache Web 服务器管理模板或 Apache Web 服务器特性部署到 CI。有关部署 Apache Web 服务器管理模板 的详细信息,请转到"任务 5a: 标识和部署管理模板"。有关部署 Apache Web 服务器特性的 详细信息,请转到"任务 5b:部署 Apache Web [服务器特性](#page-18-1)"。

如果使用的是适用于服务器的 **Monitoring Automation** 许可证,则可以部署 Apache Web 服务 器特性。有关部署 Apache Web [服务器特性的详细信息,请转到](#page-18-1)"任务 5b:部署 Apache Web 服务器特性"。

### <span id="page-18-0"></span>任务 5a:标识和部署管理模板

可以部署 Apache Web 服务器管理模板来监视功能, 例如 Apache Web 服务器的性能和可用 性。

要将 Apache Web 服务器管理模板部署到 CI, 请执行以下步骤:

1. 打开"管理模板和特性"窗格:

选择管理 **>** 监控 **>** 管理模板和特性。

- 2. 在"配置文件夹"窗格中,单击配置文件夹 **> Web** 服务器管理 **> Apache Web** 服务器管理 **>** 管理模板。
- 3. 在"管理模板和特性"窗格中,单击 Essential Apache Web 服务器管理模板,然后单击<sup>。</sup> 分配和部署项目。将打开"分配和部署"向导。
- 4. 在配置项目选项卡中,选择要将管理模板分配到的 Apache CI, 然后单击下一步。
- 5. *(*可选*)*。在所需参数选项卡中,单击下一步。

注: Apache Web 服务器管理模板没有强制参数。您会得到一个通知,说明以下消 息:没有需要针对此分配编辑的参数。

- 6. *(*可选*)*。在参数概要选项卡中,单击下一步。
- 7. *(*可选*)*。如果不希望立即启用分配,则在配置选项选项卡中,清除启用分配复选框。 稍后可使用"分配与调整"窗格启用分配。

### 8. 单击完成。

<span id="page-18-1"></span>注:Apache WS 发现特性是 Essential Apache Web 服务器管理模板的一部分。

### 任务 5b:部署 Apache Web 服务器特性

要将 Apache Web 服务器特性部署到 CI, 请执行以下步骤:

1. 打开"管理模板和特性"窗格:

### 管理 **>** 监控 **>** 管理模板和特性。

- 2. 在"配置文件夹"窗格中,单击配置文件夹 **> Web** 服务器管理 **> Apache Web** 服务器管理 **>** 特性。
- 3. 在"管理模板和特性"窗格中,选择要部署的特性,然后单击 令 分配和部署项目。将 打开"分配和部署"向导。
- 4. 在配置项目选项卡中,选择要将特性分配到的 Computer CI, 然后单击下一步。

注:如果要将特性部署到 Node CI,请选中也显示类型节点的 **CI** 复选框。

5. *(*可选*)*。在所需参数选项卡中,单击下一步。

注: Apache Web 服务器特性没有强制参数。您会得到一个通知,说明以下消息: 没有需要针对此分配编辑的参数。

- 6. *(*可选*)*。在参数概要选项卡中,单击下一步。
- 7. *(*可选*)*。如果不希望立即启用分配,则在配置选项选项卡中,清除启用分配复选框。 稍后可使用"分配与调整"窗格启用分配。
- <span id="page-19-0"></span>8. 单击完成。

### 监视 Apache Web 服务器环境

在部署管理模板和特性后,可以从以下透视查看 CI 的运行状况:

- **.** Event [Perspective](#page-19-1)
- **.** Health [Perspective](#page-20-0)
- **[Performance](#page-21-0) Perspective**

#### <span id="page-19-1"></span>Event Perspective

在部署 Apache WS 发现特性和 Apache Web 服务器管理模板后,可以查看由 OMi MP for Apache Web Server 监视的 Apache Web 服务器 CI 的事件。

要查看 Apache Web 服务器及其相应 CI 的 Event Perspective,请执行以下步骤:

1. 打开"操作控制台"窗口:

#### 工作区 **>** 操作控制台 **> Event Perspective**

将显示"View Explorer"窗格。

- 2. 在浏览视图选项卡中,选择包含要查看其事件的 Apache、Web Server Virtual Host 和 Computer CI 的 **Apache\_Deployment** 视图。或者,也可以使用搜索选项卡查找 CI。
- 3. 选择要查看其 Event Perspective 的 CI。选定 CI 的事件列表将显示在"Event Browser"窗格 中:

从"Event Browser"中选择事件时,将打开"事件详细信息"窗格,从中可以查看以下详细 信息:

- a. 常规 显示有关选定事件的详细信息, 如严重性、生命周期状态、优先级、相关 CI 等。
- b. 其他信息 显示有关选定事件属性的更多详细信息。
- c. 源信息 显示有关选定事件源的可用信息概述。
- d. 注释 显示附加到选定事件的注释列表。
- e. 相关事件 显示与"Event Browser"中选定事件关联的所有事件的概述。
- f. 历史记录 显示选定事件的历史记录。
- g. 解析器提示 显示用于识别事件关联节点和 CI 的信息。
- h. 说明 显示用于帮助操作员处理相关事件的说明信息。
- i. 转发 显示事件所有权详细信息(如果有)的传输。

#### Health Perspective

<span id="page-20-0"></span>在部署 Apache WS 发现特性和 Apache Web 服务器管理模板后,可以查看由 OMi MP for Apache Web Server 监视的 Apache Web 服务器 CI 的运行状况相关事件。

要查看 Apache Web 服务器 CI 的 Health Perspective, 请执行以下步骤:

1. 打开"操作控制台"窗口:

#### 工作区 **>** 操作控制台 **> Health Perspective**

将显示"View Explorer"窗格。

- 2. 在浏览视图选项卡中,选择包含要查看其运行状况相关事件的 Apache、Web Server Virtual Host 和 Computer CI 的 **Apache\_Deployment** 视图。或者,也可以使用搜索选项卡查 找 CI。
- 3. 选择要查看其 Health Perspective 的 CI。选定 CI 的运行状况相关事件列表将显示在"Event Browser"窗格中。

从"Event Browser"窗格中选择事件时,将显示以下窗格:

- a. Health Top View 显示选定事件的运行状况顶部视图。
- b. Health Indicators 显示与从"Health Top View"窗格中选择的 CI 相关的关键性能指标 (KPI) 和运行状况指标 (HI)。
- c. Actions 显示选定事件的可用操作列表。

#### <span id="page-21-0"></span>Performance Perspective

"Performance Perspective"可让您从现有图形模板填充图形。还可以通过为选定 CI 选择所需 度量来描绘自定义图形。

要使用图形查看 Apache Web 服务器 CI 的 Performance Perspective, 请执行以下步骤:

1. 打开"操作控制台"窗口:

#### 工作区 **>** 操作控制台 **> Performance Perspective**。

将显示"View Explorer"窗格。

- 2. 在浏览视图选项卡中,选择 **Apache\_Deployment** 视图。将显示"Performance"窗格,其中 列出了对 Apache\_Deployment 视图可用的默认图形。
- 3. 从图形选项卡中选择要绘制的图形,然后单击 3 绘制图形。将在右窗格中描绘选定 图形。

注: 有关管理事件的详细信息, 请参见《Operations Manager i 概念指南》。

# <span id="page-22-0"></span>第3章:组件

OMi MP for Apache Web 服务器 包括以下用于监视您的环境中的 Apache Web 服务器组件:

- Apache Web [服务器管理模板](#page-22-1)
- Apache Web [服务器特性](#page-24-1)
- <sup>l</sup> [参数](#page-27-1)
- · [配置项](#page-30-0) (CI)
- · [运行时服务模型](#page-30-1) (RTSM) 视图
- [运行状况指标](#page-31-0) (HI)
- [事件类型指标](#page-32-0) (ETI)
- <sup>l</sup> [基于拓扑的事件关联](#page-33-0) (TBEC) 规则
- <sup>l</sup> [图形模板](#page-33-1)
- <span id="page-22-1"></span> $\bullet$  [工具](#page-35-0)

# Apache Web 服务器管理模板

Apache Web 服务器管理模板提供了一个完整的监视解决方案,可监视环境中的 Apache Web 服务器的可用性、运行状况和性能。

默认情况下, OMi MP for Apache Web Server 包括一个管理模板。可以部署此管理模板, 并无 缝监视您的环境中的 Apache Web 服务器实例。Apache Web 服务器管理模板包括若干特性, 可用于监视环境中的 Apache Web 服务器。

### <span id="page-22-2"></span>概述

OMi MP for Apache Web Server 包括 Essential Apache Web 服务器管理模板。

### 如何访问 **Apache Web** 服务器管理模板

1. 打开"管理模板和特性"窗格:

在 BSM 上,单击管理 **>** 操作管理 **>** 监控 **>** 管理模板和特性。

在 OMi 上,单击管理 **>** 监控 **>** 管理模板和特性。

<span id="page-23-0"></span>2. 在"配置文件夹"窗格中,单击配置文件夹 **> Web** 服务器管理 **> Apache Web** 服务器管理 **>** 管理模板。

### 任务

#### 如何部署管理模板

有关部署适用于 BSM 的 Apache Web [服务器管理模板的详细信息,请参见任务](#page-17-1) 5: 部署 Apache Web [服务器管理模板或特性,对于](#page-17-1) OMi,请参见任务 5: 部署 Apache Web 服务器管理 模板或特性。

#### 如何显示管理模板的清单报告

"清单报告"显示服务器上可用的管理模板、特性和策略模板。要显示 Apache Web 服务器管 理模板的清单报告,请执行以下步骤:

1. 选择要为其创建报告的管理模板。

2. 在"管理模板和特性"窗格中,单击 9 生成分配报告。

将显示预配置的分配报告。

<span id="page-23-1"></span>通过"分配与调整"窗格,可以显示其他类型的报告。

### Essential Apache Web 服务器管理模板

可以使用 Essential Apache Web 服务器管理模板,监视环境中的 Apache Web 服务器的基本功 能。Essential Apache Web 服务器管理模板的主要功能可用于监视 Apache Web 服务器的可用 性和性能。

您已经在环境中设置了 Apache Web 服务器,并希望检查 Apache Web 服务器、虚拟主机的可 用性,以及监视 Apache Web 服务器的重要性能度量:响应时间、内存使用率、繁忙进程率 等等。在这种情况下,可以在所有 Apache CI 上部署 Essential Apache Web 服务器管理模板。

#### 如何访问基础 **Apache Web** 服务器管理模板

1. 打开"管理模板和特性"窗格:

在 BSM 上,单击管理 **>** 操作管理 **>** 监控 **>** 管理模板和特性。

在 OMi 上,单击管理 **>** 监控 **>** 管理模板和特性。

- 2. 在"配置文件夹"窗格中,单击配置文件夹 **> Web** 服务器管理 **> Apache Web** 服务器管理 **>** 管理模板。
- <span id="page-24-0"></span>3. 在"管理模板和特性"窗格中,单击 **Essential Apache Web** 服务器管理模板。

### 用户界面参考

#### 管理模板 - 常规

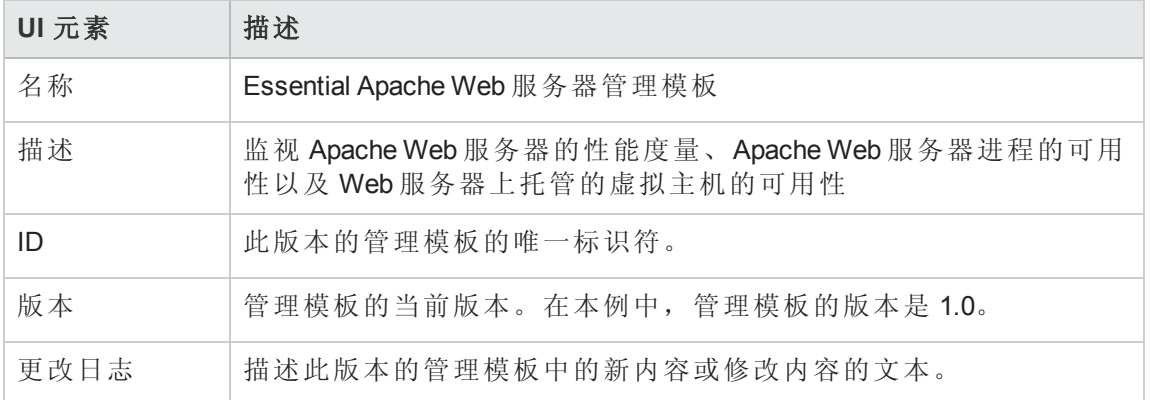

#### 管理模板 - 拓扑视图

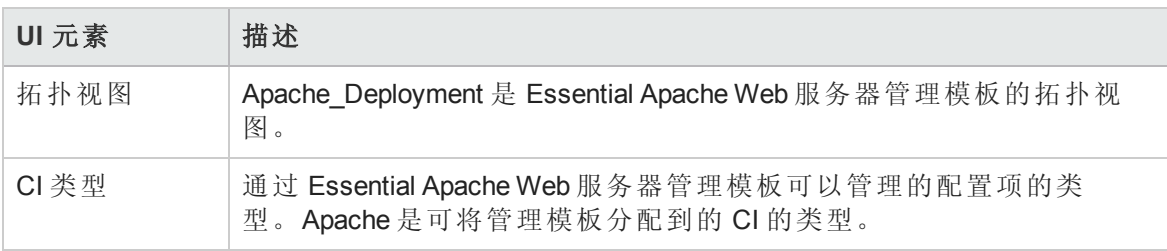

Essential Apache Web 服务器管理模板包括可用于监视这些功能的以下特性:

- Apache WS [可用性](#page-25-3)
- [Apache](#page-26-2) WS 发现
- [Apache](#page-26-3) WS 性能
- <span id="page-24-1"></span><sup>l</sup> Apache WS [日志文件监视](#page-27-2)

# Apache Web 服务器特性

Apache Web 服务器特性包括用于监视 Apache Web 服务器 的运行状况和性能的策略模板、插 桩和参数。每个 Apache Web 服务器特性可用于监视 Apache Web 服务器的单个单元。

### 如何访问 **Apache Web** 服务器特性

1. 打开"管理模板和特性"窗格:

在 BSM 上,单击管理 **>** 操作管理 **>** 监控 **>** 管理模板和特性。

在 OMi 上,单击管理 **>** 监控 **>** 管理模板和特性。

<span id="page-25-0"></span>2. 在"配置文件夹"窗格中,单击配置文件夹 **> Web** 服务器管理 **> Apache Web** 服务器管理 **>** 特性。

### 任务

### 如何部署 **Apache Web** 服务器特性

<span id="page-25-1"></span>有关部署适用于 BSM 的 Apache Web 服务器特性的信息, 请参见任务 5b: 部署 Apache Web 服务器特性,对于 OMi,请参见任务 5b: 部署 Apache Web [服务器特性。](#page-18-1)

## 用户界面参考

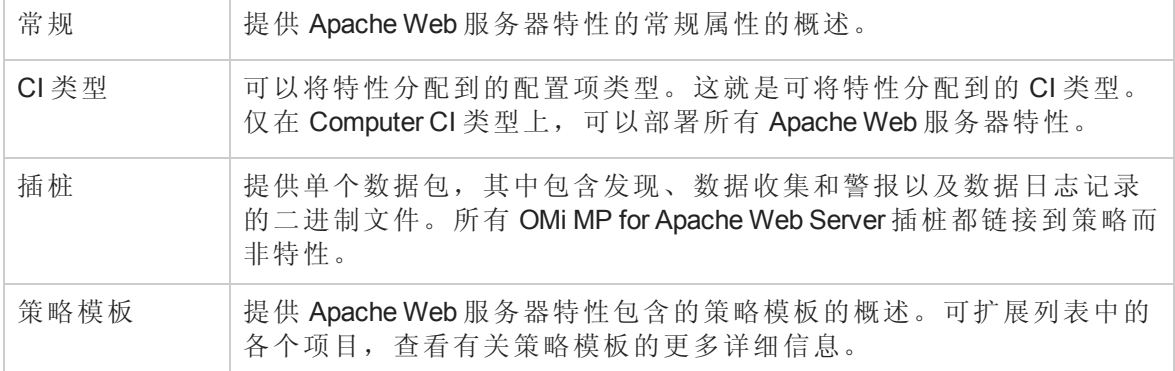

<span id="page-25-2"></span>OMi MP for Apache Web Server 包括以下 Apache Web 服务器特性:

## <span id="page-25-3"></span>Apache WS 可用性

Apache WS 可用性特性监视系统及其关联的虚拟主机上运行的 Apache Web 服务器进程的可 用性。

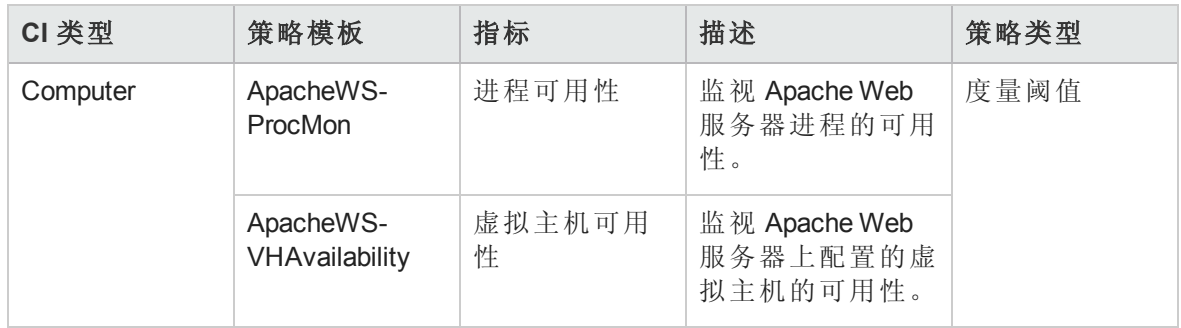

## <span id="page-26-2"></span><span id="page-26-0"></span>Apache WS 发现

Apache WS 发现特性发现系统及其关联的虚拟主机上运行的 Apache Web 服务器实例。

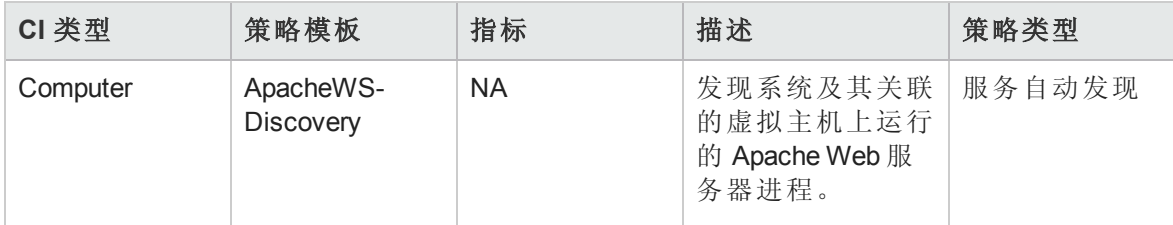

# <span id="page-26-3"></span><span id="page-26-1"></span>Apache WS 性能

Apache WS 性能特性监视 Apache Web 服务器性能指标(如响应时间、每秒字节数、每秒请求 数、每个请求的字节数、Web 服务器进程的 CPU 利用率百分比、Web 服务器进程的内存利 用率、工作线程的状态)并将收集到的性能度量存储在代理数据存储中。

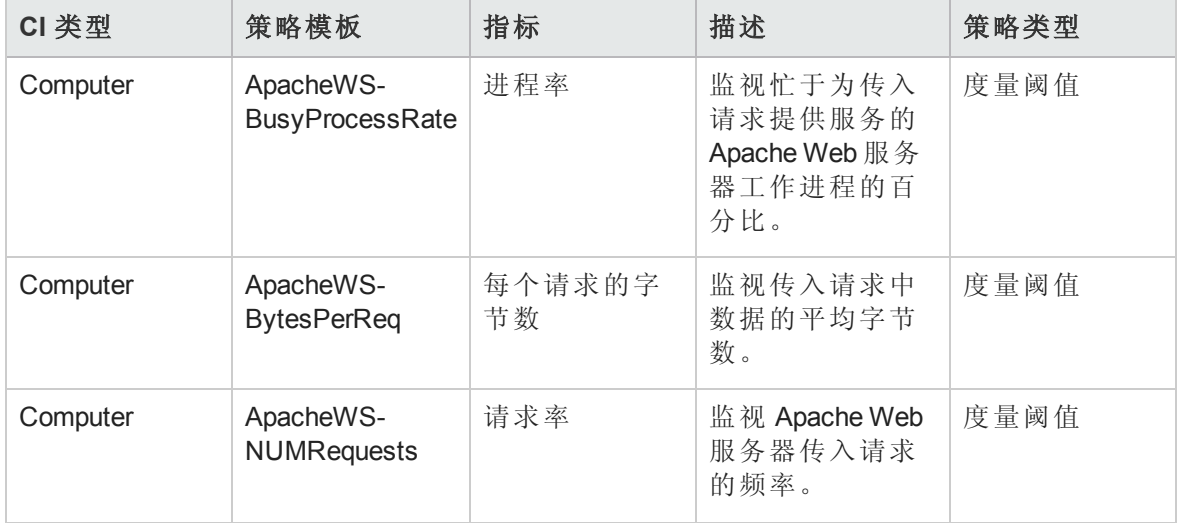

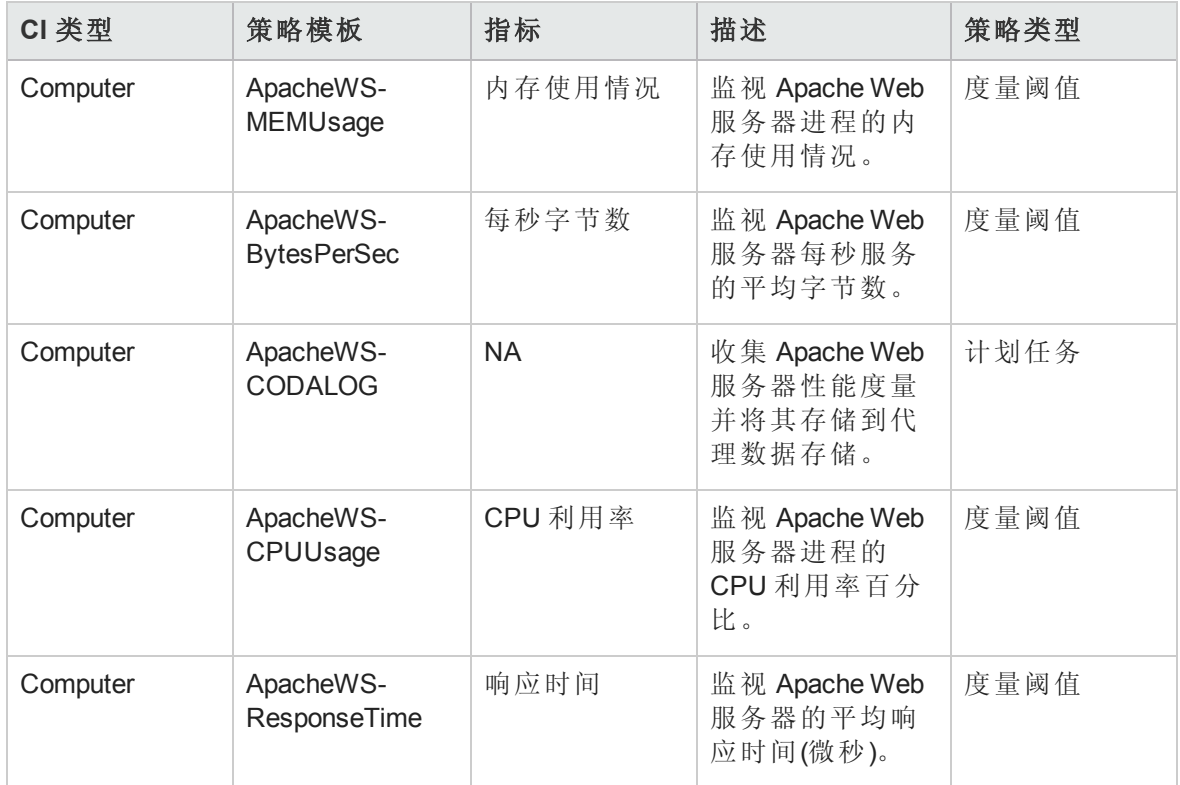

# <span id="page-27-2"></span><span id="page-27-0"></span>Apache WS 日志文件监视

Apache WS 日志文件监视特性监视 Apache Web 服务器错误日志文件中是否有指示错误条件 的特定文本模式。

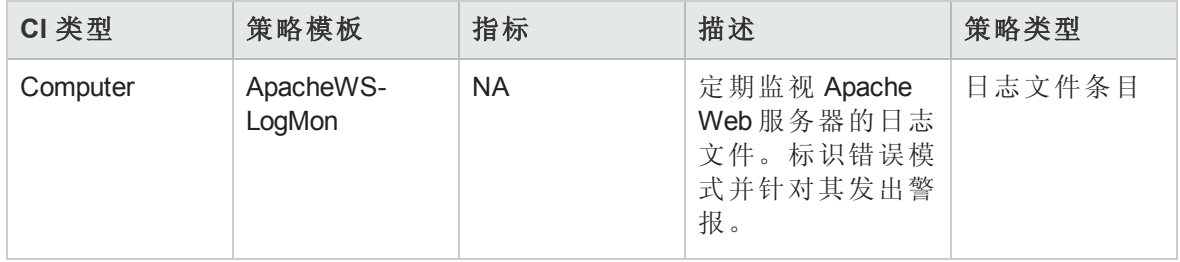

# <span id="page-27-1"></span>参数

参数是变量,是 Apache Web 服务器管理模板、特性和策略模板的不可或缺的组成部分。每 个参数都对应于一个变量。参数包含用于监视 Apache Web 服务器的不同组件的默认值。也 可以修改这些变量值,以满足您的监视要求。

# <span id="page-28-0"></span>OMi MP for Apache Web Server 参数

OMi MP for Apache Web 服务器 包括以下参数:

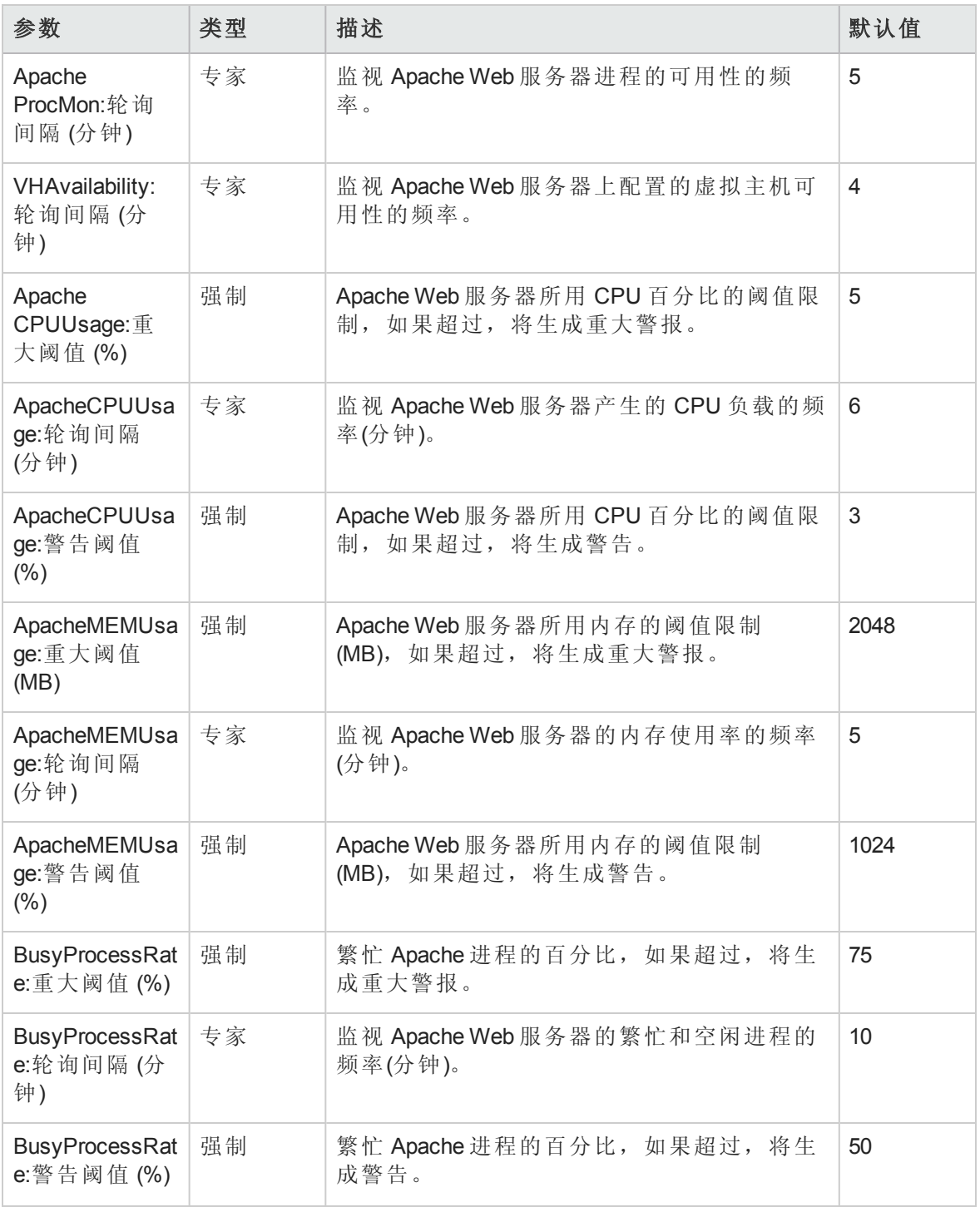

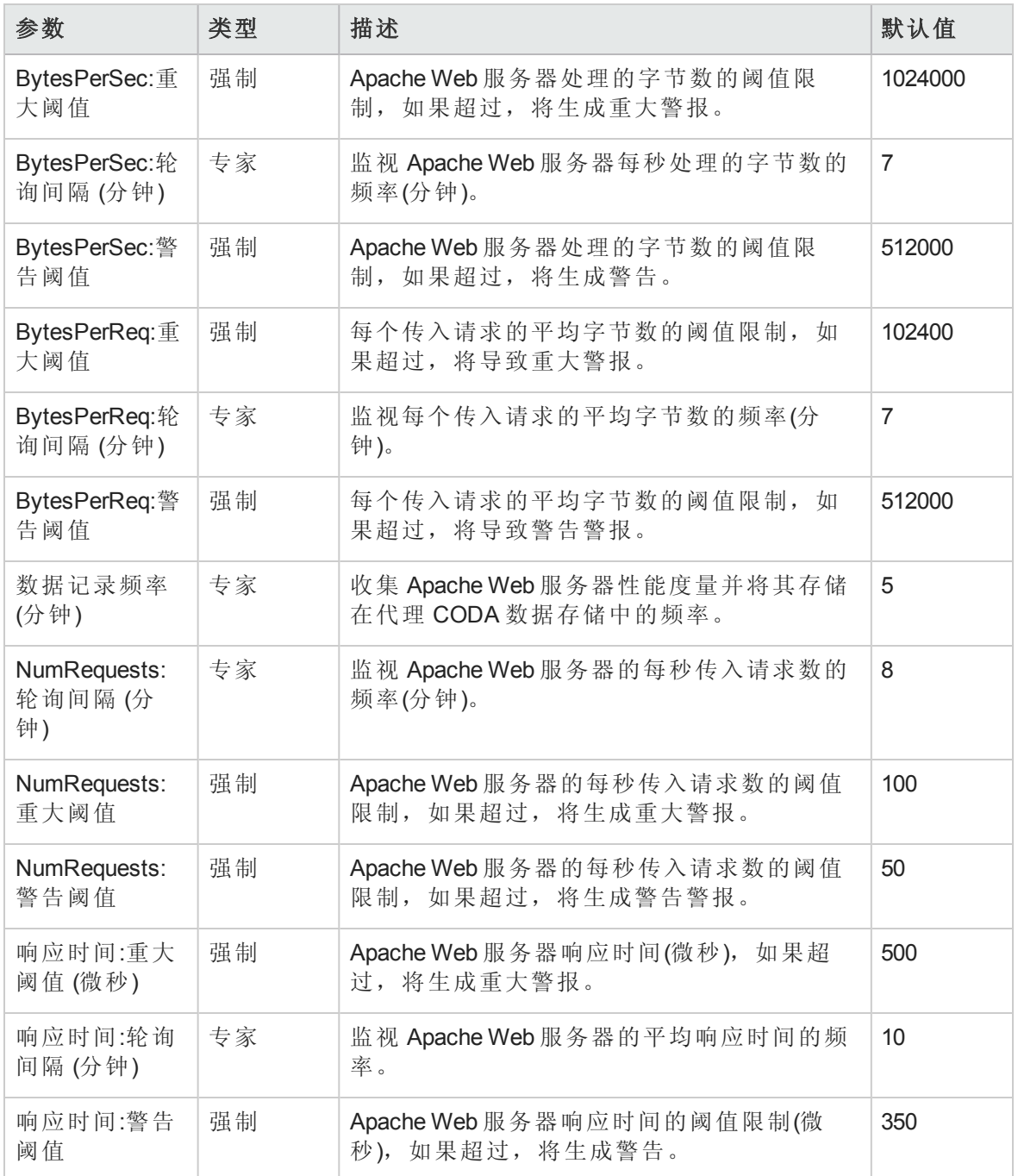

## <span id="page-29-0"></span>调整参数

可以编辑已部署到 CI 的 Apache Web 服务器管理模板的参数。要编辑参数,请执行以下步 骤:

1. 打开"分配与调整"窗格:

在 BSM 上,单击管理 **>** 操作管理 **>** 监控 **>** 分配与调整。

在 OMi 上,单击管理 **>** 监控 **>** 分配与调整。

- 2. 在浏览视图选项卡中,选择包含要调整其参数的 CI 的 **Apache\_Deployment** 视图。也可 使用搜索选项卡来查找 CI。
- 3. 在 Apache Web Server CI 列表中,选择一个 CI。"Assignment Items"窗格将显示 Apache CI 的 任何现有特性分配的详细信息。
- 4. 可以通过以下方法来修改默认参数值:
	- <sup>n</sup> 在"分配"窗格中: i. 选择要调整其参数的特性,然后单击●。"调整分配"窗格将显示当前的参数 值。
		- ii. 选择要调整的参数,并单击●。将打开"编辑参数"对话框。
	- <sup>n</sup> 在"分配详细信息"窗格中: i. 双击列表中的参数。将打开"编辑参数"对话框。
- <span id="page-30-0"></span>5. 更改该值, 然后单击确定。新参数值将部署给相关 CI。

# 配置项 (CI)

CI 是一种为了交付 IT 服务而需要管理的组件。CI 通常包括 IT 服务、硬件和软件。CIT 描述 CI 类型及其属性。OMi MP for Apache Web 服务器 包括以下 CIT:

- Apache
- Web Server Virtual Host
- <span id="page-30-1"></span>• Computer

# 运行时服务模型 (RTSM) 视图

RTSM 视图可为您呈现事件的上下文。典型 RTSM 视图将显示 Apache Web 服务器 CI 的子集, 以及这些 CI 与其他相邻 CI 的关系。使用这些视图, 能够呈现 Apache Web 服务器环境的拓 扑。此外,视图可用于执行以下操作:

- 管理 Apache Web 服务器 CI 的 Event Perspective
- 管理 Apache Web 服务器 CI 的 Health Perspective
- <sup>l</sup> 分配和调整管理模板、特性和策略模板

#### 如何访问 **RTSM** 视图

1. 打开"Modeling Studio"窗格:

在 BSM 上,单击管理 **> RTSM** 管理 **>** 建模 **> Modeling Studio**。

在 OMi 上,单击管理 **> RTSM** 管理 **>** 建模 **> Modeling Studio >** 资源。

- 2. 单击资源类型作为"视图"。
- 3. 在列表中单击操作管理 **> WebServer**。
- 4. 双击该资源或者将其拖放到建模画布上。

默认情况下, OMi MP for Apache Web Server 包含以下名为

**Apache\_Deployment** 的视图:此视图显示不同的组件,例如 Apache、Web Server Virtual Host 和 Computer CI 类型。下图显示了 CI 类型之间的关系:

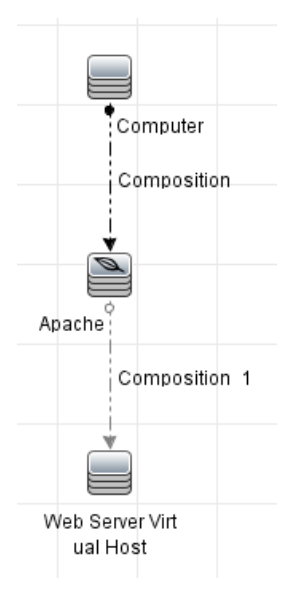

# <span id="page-31-0"></span>运行状况指标 (HI)

HI 分析在 Apache Web Server CI 中发生的事件,并报告 Apache Web Server CI 的运行状况。OMi MP for Apache Web Server 包括以下用于监视 Apache Web 服务器相关事件的 HI:

如何访问 HI

1. 打开"指标"窗格:

在 BSM 上,单击管理 **>** 操作管理 **>** 监控 **>** 指标。

在 OMi 上,单击管理 **>** 服务运行状况 **> CI** 状态计算 **>** 运行状况指标和事件类型指标。

2. 在"CI 类型"窗格中,单击 **InfrastructureElement > RunningSoftware > WebServer > Apache**。

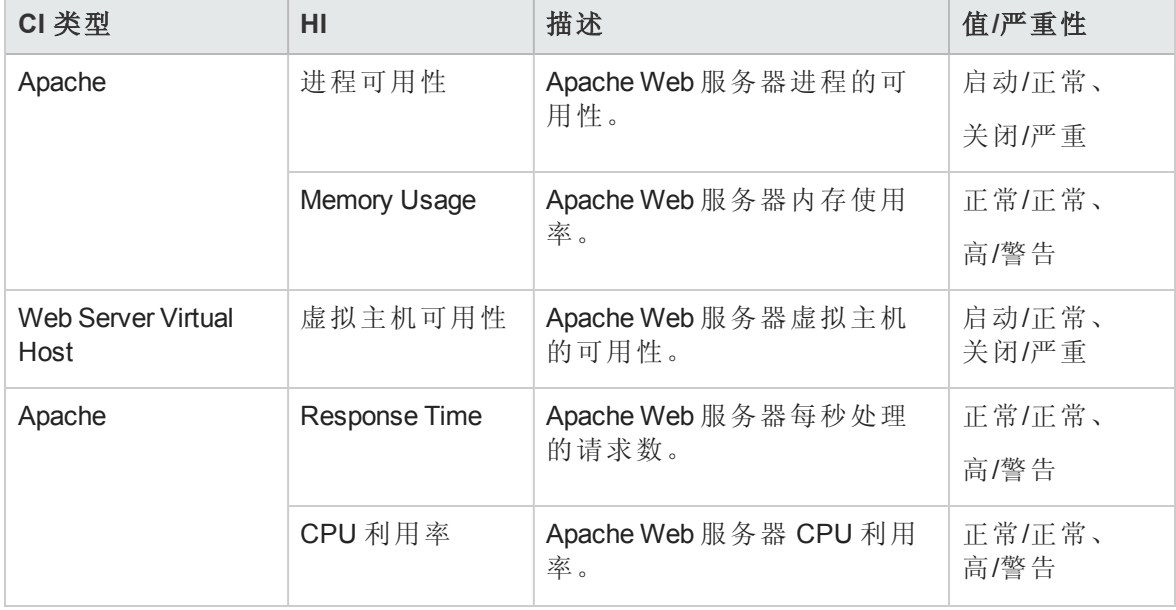

# <span id="page-32-0"></span>事件类型指标 (ETI)

ETI 是基于出现类型对事件进行的分类。OMi MP for Apache Web Server 包括以下用于监视 Apache Web 服务器相关事件的 ETI:

如何访问 ETI

1. 打开"指标"窗格:

在 BSM 上,单击管理 **>** 操作管理 **>** 监控 **>** 指标。

在 OMi 上,单击管理 **>** 服务运行状况 **> CI** 状态计算 **>** 运行状况指标和事件类型指标。

2. 在"CI 类型"窗格中,单击 **InfrastructureElement > RunningSoftware > WebServer > Apache**。

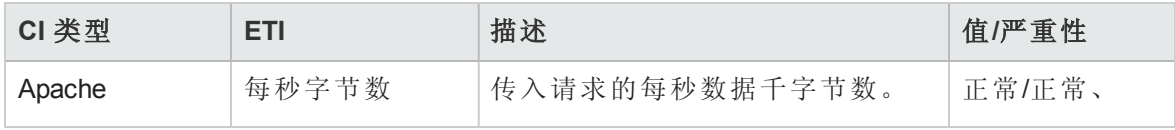

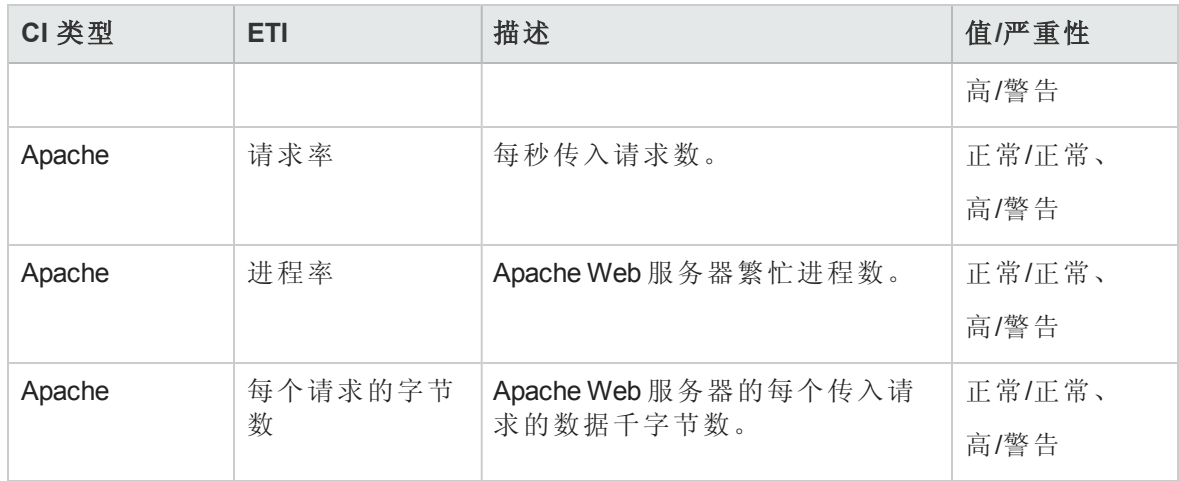

# <span id="page-33-0"></span>基于拓扑的事件关联 (TBEC) 规则

OMi MP for Apache Web 服务器 包括以下用于关联 Apache Web 服务器相关事件的规则: 有关关联规则工作原理的详细信息,请参见《Operations Manager i 概念指南》。

### 如何访问 **TBEC** 规则

<sup>l</sup> 打开"关联规则"窗格:

在 BSM 上,单击管理 **>** 操作管理 **>** 事件关联 **>** 基于拓扑的事件关联。

在 OMi 上,单击管理 **>** 事件处理 **>** 关联 **>** 基于拓扑的事件关联。

### **ApacheWebserver::Apache:**进程可用性 **>>** 虚拟主机可用性

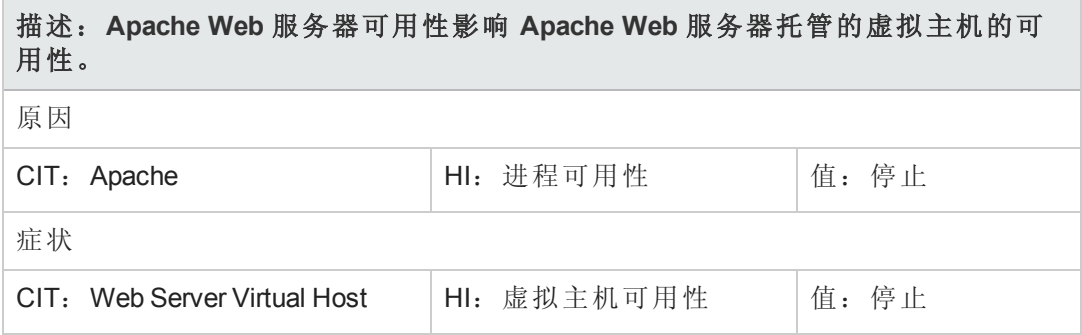

# <span id="page-33-1"></span>图形模板

OMi MP for Apache Web Server 附带了预定义的图形模板,可用于分析 Apache Web 服务器的 Performance Perspective。图形模板映射到 Computer CI 类型。以下部分提供了有关图形系

列、图形模板以及与图形模板关联的度量的信息。它还提供了有关访问图形模板和查看图 形的信息。

### 如何访问图形模板

1. 打开"性能图映射"窗格:

在 BSM 上,单击管理 **>** 操作管理 **>**操作控制台。

在 OMi 上,单击管理 **>** 操作控制台 **>** 性能图映射。

2. 在"CI 类型"窗格中,选择 **InfrastructureElement > RunningSoftware > WebServer > Apache**。

下表列出了 OMi MP for Apache Web Server 中可用的图形模板:

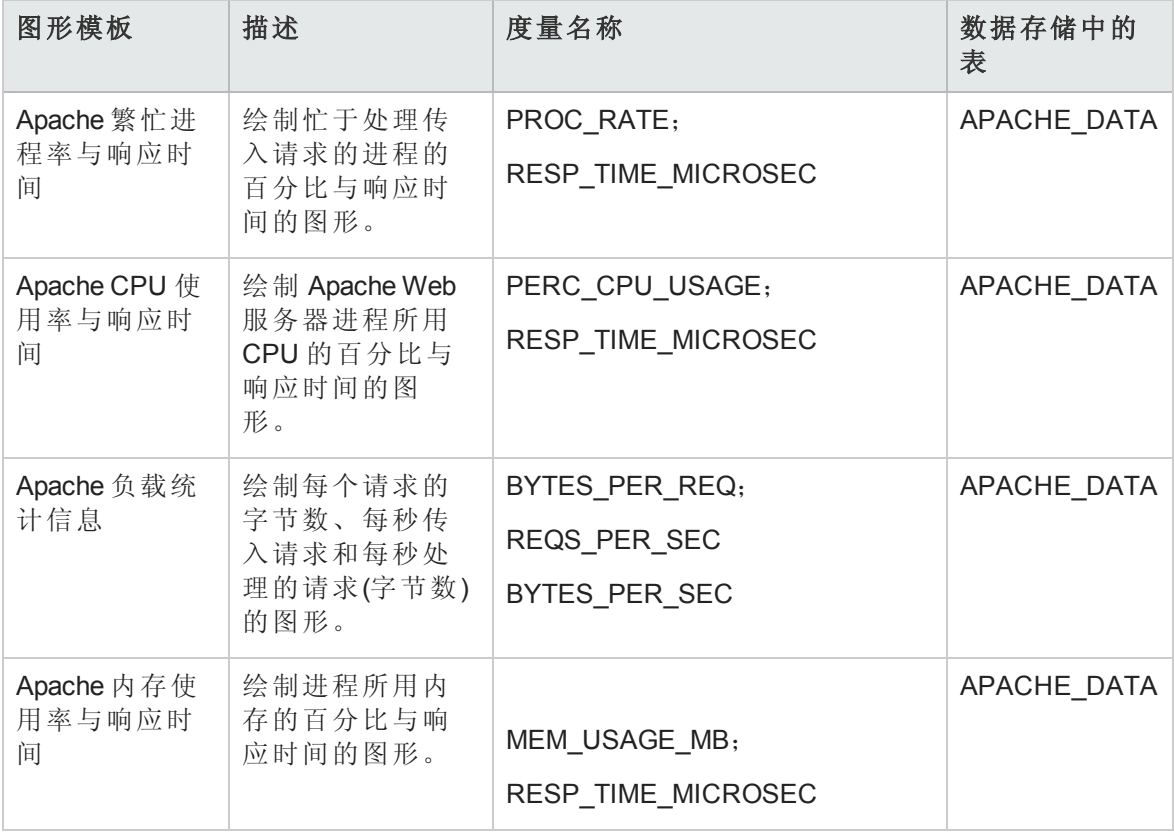

### 如何查看图形

"Performance Perspective"可让您从现有图形模板填充图形。还可以通过为选定 CI 选择所需 度量来描绘自定义图形。

要使用图形查看 Apache Web 服务器 CI 的 Performance Perspective, 请执行以下步骤:

1. 打开"操作控制台管理"窗口:

在 BSM 上,单击应用程序 **>** 操作管理 。

在 OMi 上,单击工作区 **>** 操作控制台 **> Performance Perspective**。

- 2. 在"操作管理/控制台"窗口中,单击 **Performance Perspective** 选项卡。将显示"View Explorer"窗格。
- 3. 在浏览视图选项卡中,选择 **Apache\_Deployment** 视图。在"Performance"窗格中将显示适 用于 **Apache\_Deployment** 视图的默认图形。
- 4. 在图形选项卡中,选择要绘制的图形,然后单击 9 绘制图形。将在右窗格中描绘选 定图形。

<span id="page-35-0"></span>注:有关管理事件的详细信息,请参见《Operations Manager i 概念指南》。

# 工具

OMi MP for Apache Web Server 附带了一些工具,可用于管理和监视 Apache Web 服务器 CI 以及 排除其故障。

### 如何访问工具

1. 打开"工具"窗格:

在 BSM 上,单击管理 **>** 操作管理 **>** 操作控制台 **>** 工具。

- 在 OMi 上,单击管理 **>** 操作控制台 **>** 工具。
- 2. 在"CI 类型"窗格中,单击 **ConfigurationItem > InfrastructureElement > RunningSoftware > WebServer > Apache**。

OMi MP for Apache Web Server 包括以下工具:

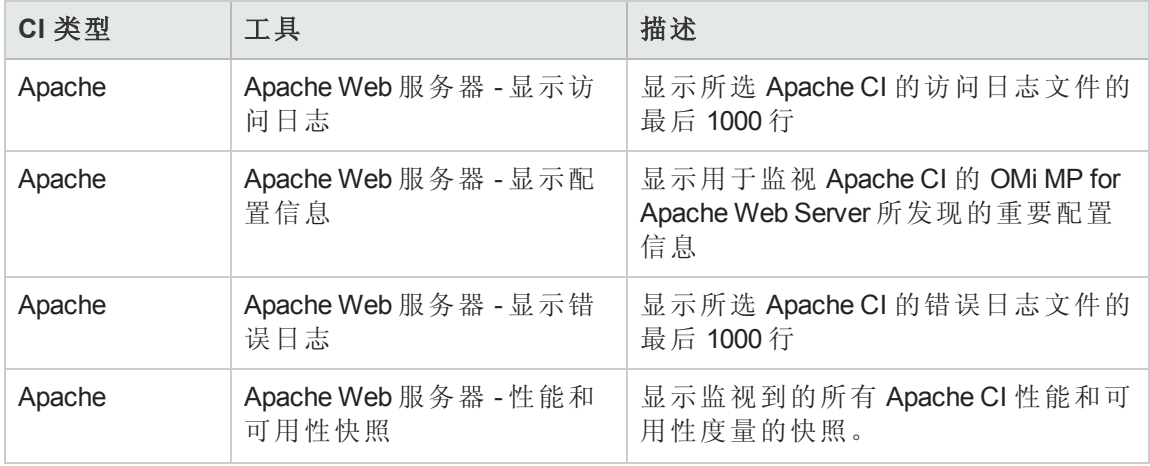

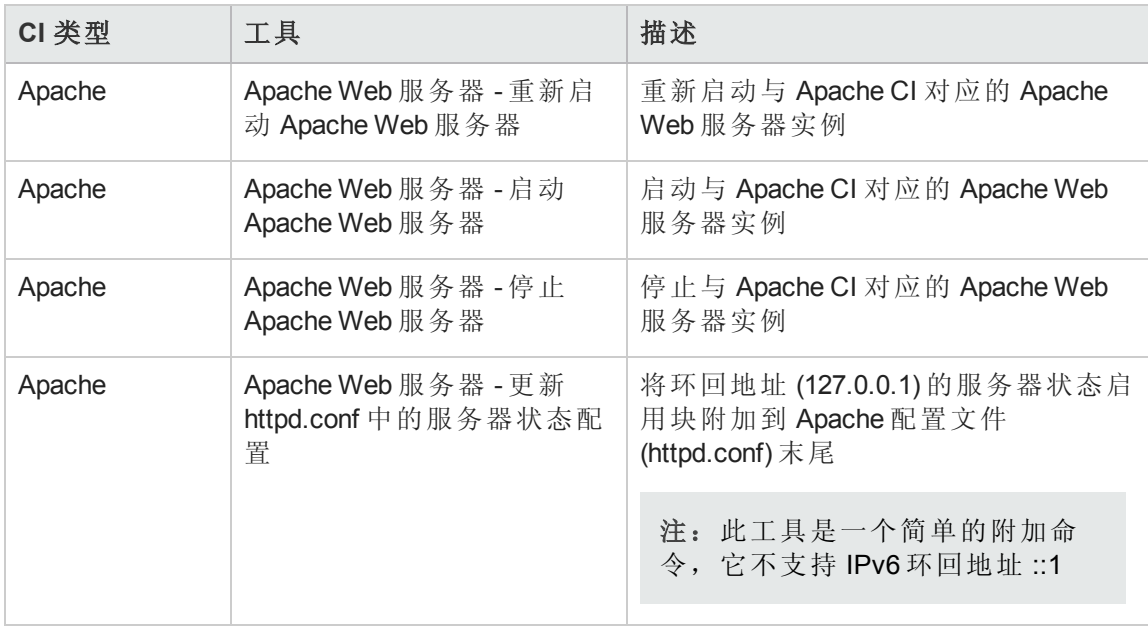

### 如何启动工具

作为管理员,您需要配置和管理工具。要启动工具,请执行以下步骤:

1. 打开"浏览视图"窗格:

在 BSM 上,单击应用程序 **>** 操作管理 **> Event Perspective >** 浏览视图。

在 OMi 上,单击工作区 **>** 操作控制台 **> Event Perspective >** 浏览视图。

- 2. 选择一个视图。在您选择的视图下将显示 CI 列表。
- 3. 选择一个 CI, 右键单击并选择启动工具。
- 4. 单击下一步。可以预览工具的执行。

### 5. 单击运行工具。

工具将在后台运行,并在执行结果选项卡中显示结果。

# <span id="page-37-0"></span>第4章:疑难解答

### <span id="page-37-1"></span>在 HP OMi 服务器上 RTSM 视图不可用

问题: 在 OMi 服务器上 Apache Deployment RTSM 视图不可用。

解决方案: 要解决此问题, 可以通过执行以下步骤手动上载 RTSM 视图:

1. 打开"包管理器"窗格:

在 BSM 上,单击管理 **> RTSM** 管理 **>** 管理 **>** 包管理器。

在 OMi 上,单击管理 **> RTSM** 管理 **>** 管理 **>** 包管理器。

- 2. 单击 → 。将显示"将包部署到服务器"对话框。
- 3. 单击 中上载包。将显示"将包部署到服务器(从本地磁盘)"对话框。
- 4. 从本地磁盘中选择 HPOprWeb.zip 文件,并单击打开。

注:将加载 RTSM 视图,但时间有延迟。

## <span id="page-37-2"></span>Apache WS 发现特性在节点上失败

问题:Apache WS 发现运行不正常。

解决方案:要解决此问题,请执行以下步骤:

注: Apache WS 发现必须在执行每一步骤后成功。如果错误没有解决,可以在相应步骤 后重新部署 Apache WS 发现特性,并进行验证。

- 1. 验证是否根据安装指南中所述的必备条件正确配置了 httpd.conf 文件。有关配置该文 件的详细信息,请参见"修改 Apache Web [服务器配置文件](#page-44-0)"部分。
- 2. 要检查 ApacheWS-Discovery 策略是否可用以及是否在受监控的节点上启用,请运行以 下命令:

ovpolicy -l

您必须能够在输出中查看以下文本:

svcdics "ApacheWS-Discovery" enabled 0001.0000

- 3. 通过验证以下各项,检查插桩是否成功部署在节点上:
	- a. 可以在 /var/opt/OV/bin/instrumentation 文件夹下查看以下文件:

```
apche_cmd
Apache ParseConfig.pm
apache_ws_coda.spec
apache_ws_getcfginfo.sh
apache_ws_show.pl
oa_cntrl
Socket6.so
```

```
ApacheCreateConfig.pm
ApachePerlModules.tar
apache_ws_collector.pl
apache_ws_getconfig.pl
apache_ws_updateApacheConfig.pl
PostDeployActions.pl
```
Apache\_DCT\_Input.xml ApacheProcessHandler.pm apache\_ws\_discovery.sh apache\_ws\_servertool.pl apache\_ws\_writediscxml.pl ProcessTable.so

b. 可以在 /var/opt/OV/conf/apachemp/lib 文件夹下查看以下文件:

```
ApacheCreateConfig.pm
ApacheParseConfig.pm
ApacheProcessHandler.pm
HTML
HTTP
IO
LWP
LWP.pm
Net
Proc
ProcessTable.so
Socket6
Socket6.pm
Socket6.so
```
4. 要从控制台手动运行 Apache WS 发现特性, 请运行以下命令:

/var/opt/OV/bin/instrumentation/apache\_ws\_discovery.sh

注: 如果有一个正在运行的 Apache 实例, 则会在控制台上显示发现 XML 文件。

- 5. 通过验证以下各项,检查 ApacheWS-Discovery 策略是否成功:
	- a. 检查以下文件及内容:/var/opt/OV/conf/apachemp/apachecfg.cfg
	- b. 检查以下文件及内容: /var/opt/OV/conf/apachemp/apache\_discovery.xml

注:文件内容的详细信息如下所述:

BEGIN::::CONFIG <Apache Web 服务器实例部分开始> SERVERID=<httpd.conf 文件完整路径> IPADDRESS=<节点 IP 地址> SERVERNAME=<http.conf 中配置的服务器名称。如果未配置,则为空> SERVERROOT=<Apache Web 服务器的服务器根目录> SERVERBIN=<Apache Web 服务器可执行文件> WEBSERVER=<Apache Web 服务器版本。这不是必填字段> CONFIGFILE=<httpd.conf 文件的完整路径> PIDFILE=<Apache Web 服务器 PidFile 的完整路径> ERRORLOG=<Apache Web 服务器错误日志的完整路径> ACCESSLOG=<Apache Web 服务器自定义日志的完整路径> DOCUMENTROOT=<Apache Web 服务器的文档根目录。这不是必填字段> PORT=<为 Apache Web 服务器配置的一个或多个侦听器端口> END::::CONFIG <Apache Web 服务器实例部分结束>

- c. 如果所述文件不可用,则重新部署 Apache WS 发现特性。
- d. 如果文件内容不正确,请验证是否根据安装指南中所述的必备条件正确配置了 httpd.conf 文件。

有关配置该文件的详细信息,请参见"修改 Apache Web [服务器配置文件](#page-44-0)"部分。

- 6. 查看位于以下位置的 Apache 发现和配置日志文件:
	- /var/opt/OV/log/apachemp/apache\_discovery.log
	- /var/opt/OV/log/apachemp/apachemp config.log
- 7. 运行以下命令,以手动重新运行 ApacheWS-Discovery 策略:ovagtrep -run "ApacheWS-Discovery"。

## <span id="page-40-0"></span>不生成警报

问题:在"Event Browser"中未显示针对 Apache Web 服务器性能度量的警报。 解决方案:要解决此问题,请执行以下步骤:

1. 验证 Apache WS 发现特性是否已成功部署在节点上。

如果问题没有解决,请运行以下命令以手动重新运行 ApacheWS-Discovery 策 略: ovagtrep -run "ApacheWS-Discovery"。

2. 检查以下收集策略是否可用以及是否在节点上启用:

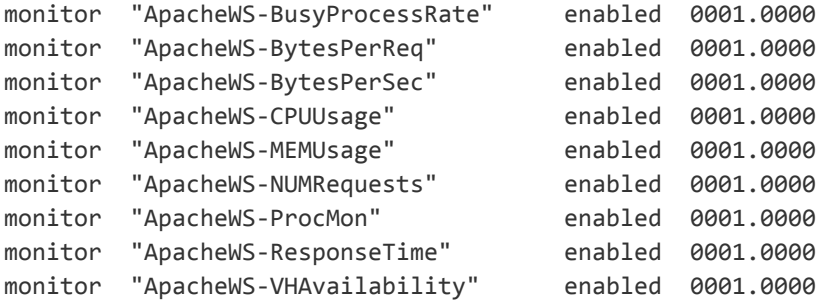

3. 检查以下收集器日志文件,以验证策略是否记录了正确的数据:

/var/opt/OV/log/apachemp/apachemp\_collector.log

- 4. 要检查数据收集的当前状态,请运行工具 **Apache Web** 服务器 **-** 性能和可用性快照。
- 5. 检查该值是否超过为警报生成设置的阈值。
- <span id="page-40-1"></span>6. 参照配置的阈值限制来验证该值。

## Performance Manager i (PMi) 图没有数据

问题:OMi MP for Apache Web Server 性能图不显示数据。

解决方案:要解决此问题,请执行以下步骤:

1. 验证 Apache WS 发现特性是否已成功部署在节点上。

如果问题没有解决,请运行以下命令以手动重新运行 ApacheWS-Discovery 策 略: ovagtrep -run "ApacheWS-Discovery"

2. 运行 **Apache Web** 服务器 **-** 性能和可用性快照工具,并验证超过阈值时是否生成警报。

3. 要检查是否创建了图数据源,请运行以下命令:

### ovcodautil –obj

a. 验证数据源列表, 并确保 APACHE DATA 数据源已创建。

注:数据源是作为 ApacheWS-Discovery 策略的一部分创建的。

- b. 如果数据源不可用,请使用 ovagtrep -run "ApacheWS-Discovery" 命令手动运行 ApacheWS-Discovery 策略。
- 4. 要验证数据是否正确存储,请通过运行以下命令将数据从数据源转储到 CODA 数据 库:

ovcodautil -dumpds APACHE\_DATA

- 5. 要验证最新数据是否在数据源中可供使用,请检查数据的时间戳。
- 6. 如果最新数据在数据源中不可用,请运行以下数据日志命令,并再次验证。

/var/opt/OV/bin/instrumentation/apache\_ws\_collector.pl ApacheWS-CODALOG

# <span id="page-42-0"></span>附录 1: 度量和数据源

<span id="page-42-1"></span>度量数据将记录到特定的数据源,以便生成报告和图形。

# 通用数据源

通用数据源保留一列,用于列出数据库实例名称和标记的实例名称。此列还包含用于区分 为每个实例收集的数据的信息。

### APACHE\_DATA 是 Apache Web 服务器的数据源。

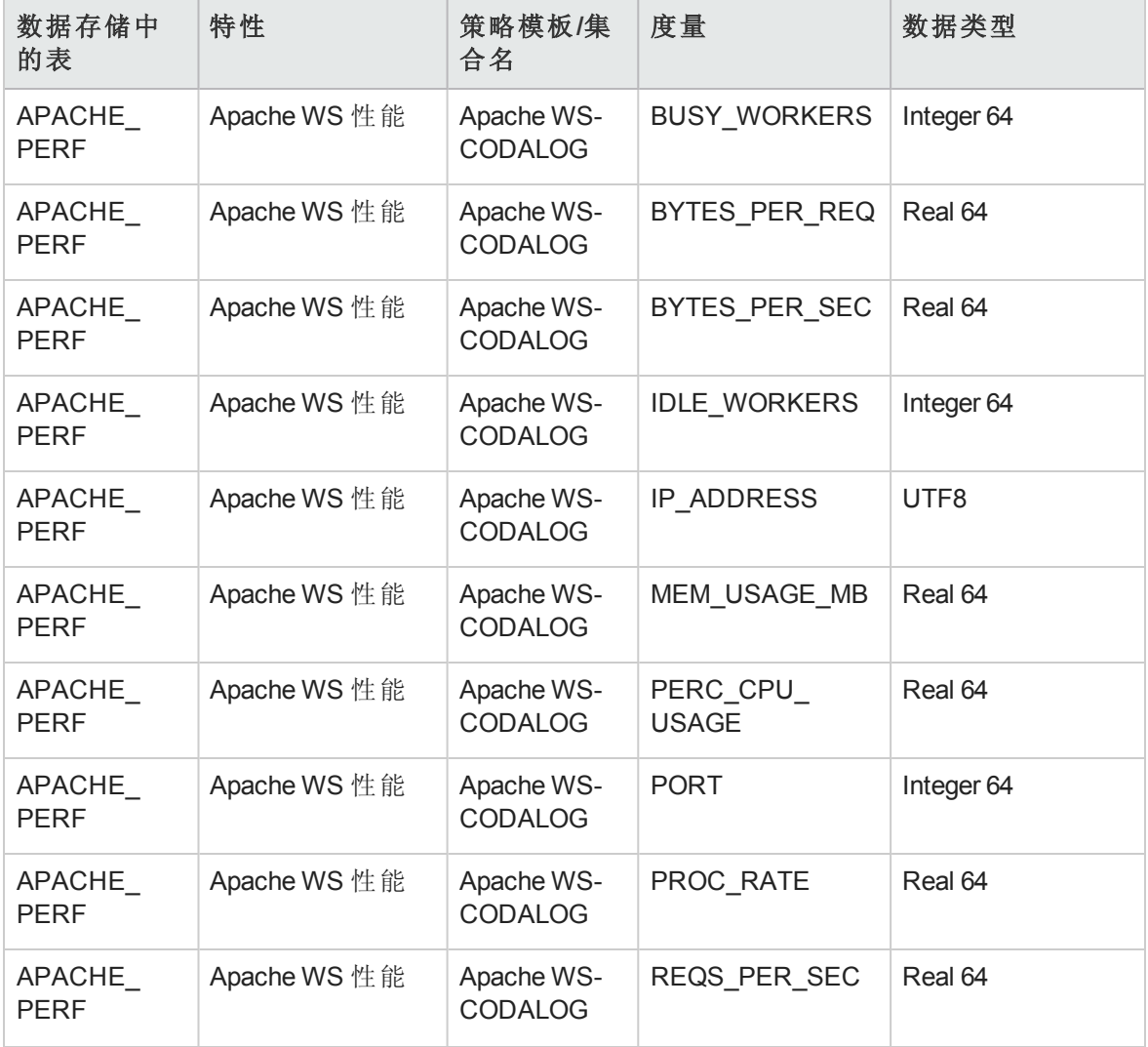

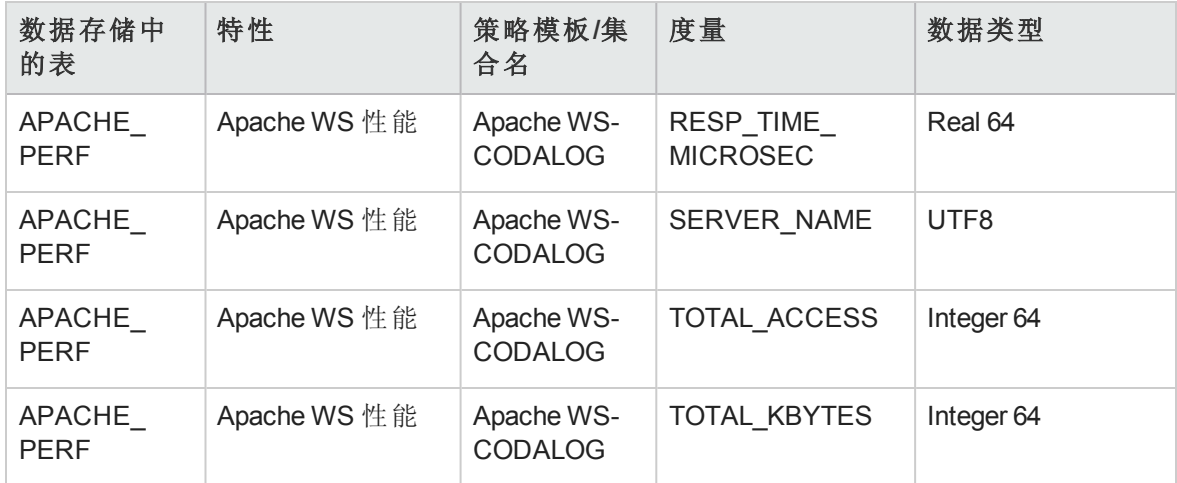

# <span id="page-44-0"></span>附录 2: 修改 Apache Web 服务器配置文件

要监视您的环境中的 Apache Web 服务器,必须编辑 Apache Web 服务器主配置文件。

注:必须对主 httpd.conf 文件执行必备条件(步骤 1 至 6)中所述的更改。当前版本的 Apache Web 服务器不支持 httpd.conf 文件中的 include 指令。

要配置 httpd.conf 文件, 请执行以下步骤:

1. Apache Web 服务器 分析 Listen 指令, 以确定用于执行监视的端口。

例如,Listen 80

注:IPv6 地址必须括在方括号中,如下例所示:

Listen [2001:db8::a00:20ff:fea7:ccea]:80

监视解决方案连接到 Listen 指令中所述的端口, 以收集 Apache Web 服务器性能度 量。

警告**:** 必须指定 Listen 指令及一个有效端口号,以使 Apache Web 服务器正常运 行。

2. 要计算 Apache Web 服务器响应时间,必须为 *CustomLog* 文件条目添加后缀 ###%D###, 如下例所示:

<IfModule log\_config\_module> LogFormat "%h %l %u %t \"%r\" %>s %b ###%D###" common CustomLog "logs/access\_log" common </IfModule>

当提供了 %D 条目时, Apache Web 服务器可记录响应时间(微秒)。Apache Web 服务器 分 析所提到的模式,以计算响应时间。

3. 要获得服务器状态信息,必须提供对环回服务器地址的访问,如下例所示:

环回地址:

对于 **IPv4**:

#### 127.0.0.1

#### 对于 **IPv6**: ::1

注:监视解决方案连接到 Listen 指令中指定的环回地址和端口,以收集性能度 量。很重要的一点是,打开 **ExtendedStatus** 指令以便收集所有性能度量。

```
<Location /server-status>
SetHandler server-status
Order Deny,Allow
Deny from all
Allow from 127.0.0.1
</Location>
ExtendedStatus On
```
注: 必须确保 mod status 模块作为 Apache Web 服务器配置的一部分加载。要使用 ExtendedStatus On 标志从 Apache Web 服务器检索性能度量, 这是必需的。

4. 要使用 Apache Web 服务器日志监视策略监视错误日志中的服务器错误,必须在 httpd.conf 文件中为错误日志添加相应的条目。

例如,ErrorLog "logs/error\_log"

5. Apache Web 服务器识别在虚拟主机块中使用 ServerName 指令配置的虚拟主机, 如下例 所示:

<VirtualHost \*:80>

ServerName vhl.example.com

DocumentRoot /srv/www

</VirtualHost>

6. 保存配置文件更改。重新启动 Apache Web 服务器。

# <span id="page-46-0"></span>发送文档反馈

如果对本文档有任何意见,可以通过电子邮件[与文档团队联系](mailto:docfeedback@hp.com?subject=Feedback on  PDF  (OMi Management Pack for Apache Web Server 1.00))。如果在此系统上配置了电 子邮件客户端,请单击以上链接,此时将打开一个电子邮件窗口,主题行中为以下信息:

### 联机帮助的 **PDF** 版本 **(OMi Management Pack for Apache Web Server 1.00)** 反馈

只需在电子邮件中添加反馈并单击"发送"即可。

如果没有可用的电子邮件客户端,请将以上信息复制到 Web 邮件客户端的新邮件中,然后 将您的反馈发送至 docfeedback@hp.com。

我们感谢您提出宝贵的意见!